## **Steps to enable audio through speakers on RDP ThinBook**

## **Installation**

- **1. Click on the link to download the patch file from <https://ld.iitb.ac.in/sites/default/files/update-1.run> to /home/user directory**
- **2. Open the terminal from the panel**

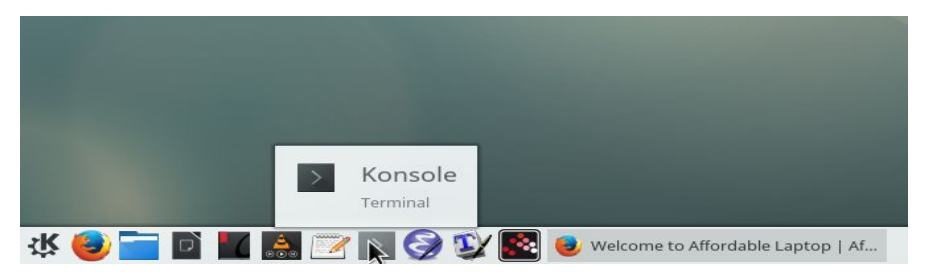

**3. Make the update-1.run file executable as shown below**

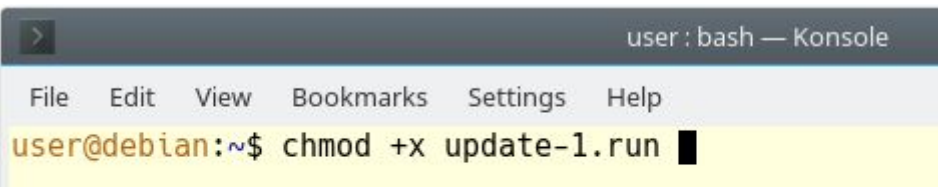

**4. Execute the update-1.run file from the terminal**

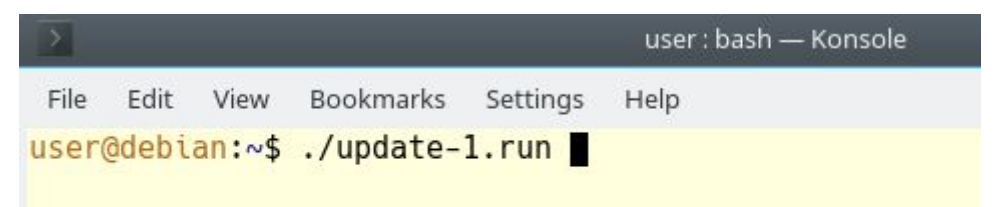

- **5. Enter your password when prompted, the default password is** *user*
- **6. Once you enter the correct password the update process should finish in few seconds**

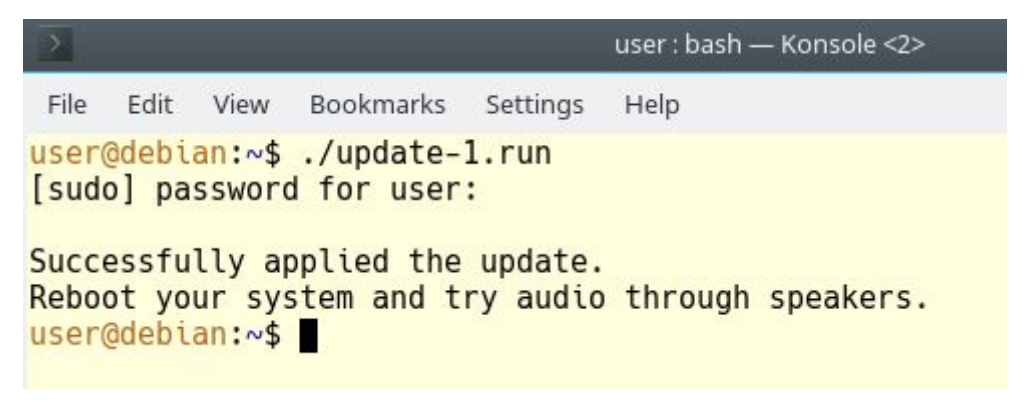

**7. Restart your laptop to complete the update process. Open any audio file or online content to test your settings.**

## **Testing audio**

**1. Post restart right click on speaker icon on the system tray and select Audio Volume Settings...**

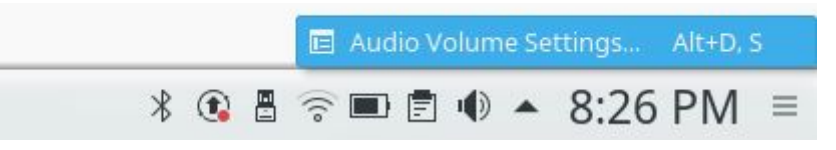

**2. Now select the Audio Volume tab on the left panel and then select the Output Devices, use the drop down to select Speaker playback**

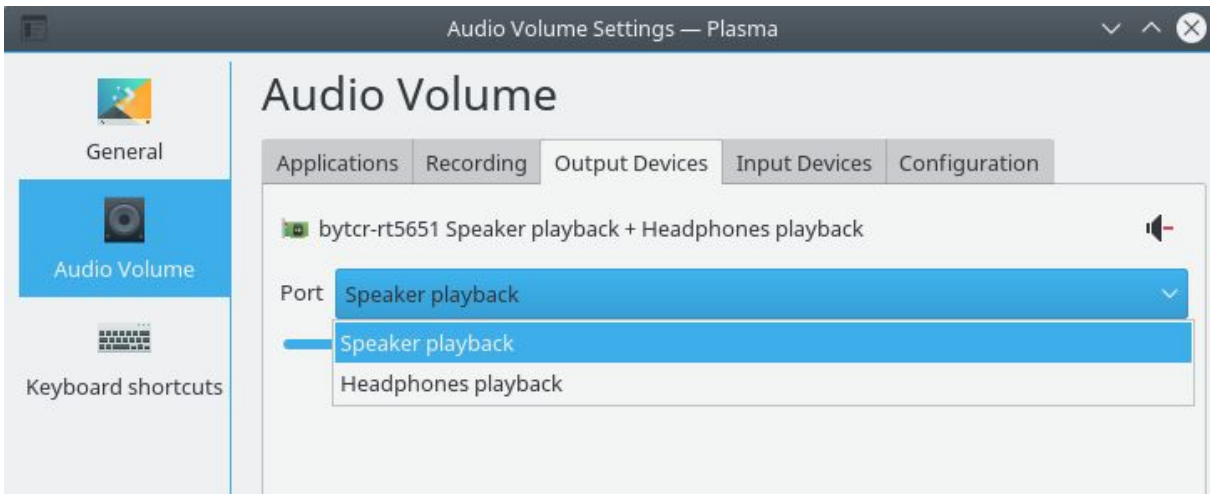

**You should now hear the audio through internal speakers.**

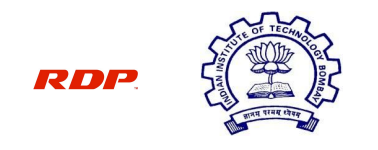

**IIT Bombay-RDP Affordable Laptop Project**